## Formatting an MLA Research Paper

## Setting Line Spacing in Word 2013 for MLA Formatted Papers

- 1. Ctrl-A (to highlight the whole document)
- 2. Open the paragraph dialog box

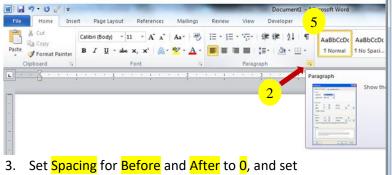

- Line spacing to Double
- 4. Click OK
- 5. Remove any excess blank lines in your document
  - Click ¶ on the ribbon
  - Delete any lines containing only ¶
  - Click ¶ again to hide formatting symbols

## **Page Numbering & Running Header Format**

- 1. From the Insert tab, select Page Number/Top of Page/Plain Number 3
- 2. Type your last name to the left of the page number, followed by a space
- 3. Highlight your last name and the page number and set the font to Times New Roman size 12
- 4. Click to close the header, or double click below the dotted line

Close Header and Footer

First Page Heading (Do not place the lines below in the header!)

Last name 1

Your Name

**Teacher Name** 

Class Name

4 August 2020 ← note the proper format for the date

Title

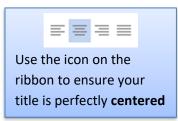

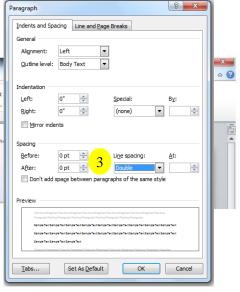

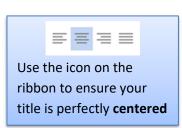

Page Margins

Current Position Format Page Num